## **Online ajánlat kitöltési útmutató, szerződéskötési folyamat**

A következő tájékoztatóban segítséget szeretnénk nyújtani az online ajánlat felvételi folyamatokhoz.

- A Csoportos beszedési megbízás nyomtatványokat a Bank NEM fogadja el másolati formában, tehát, két lehetőség van. Vagy az ügyfélnek kell majd a kötvényesítés után, a netbankon, telebankon keresztül vagy személyesen beállítania a csoportos beszedést. Vagy utalásos díjfizetést választ.

## **Szerződéskötés folyamata:**

- Amennyiben a tárgyalás sikeresen végződött és az ügyfél szeretne jogvédett lenni, be kell kérni tőle az ajánlathoz szükséges adatait, emailben. Ehhez érdemes használni az ajánlat bekérő excelt (DAS adatbekérő mellékletben csatolva)
- Ajánlatszámot kell kérni az alkuszcégtől vagy DAS alkuszi üzletágvezetőtől: Mácsik Zoltán 0630/4519040 emal: [alkusz@das.hu](mailto:alkusz@das.hu)
- Az kitöltendő igény szerinti ajánlati dokumentációhoz tartozó **összes** fájlt át kell nevezni úgy, hogy a fájl név elé be kell illeszteni a kapott ajánlatszámot.
- NAGYON TONTOS, hogy az összes fájlnév tartalmazza az ajánlati számot!

pl.: 103123456 Családi jogvédelmi ajánlat stb

A komplett, átnevezett dokumentáció így néz ki:

103123456 Családi ajánlat\_A4 103123456 Családi igényfelmérő 103123456 Családi elbírálási nyilatkozat 103123456 Családi E-kom nyilatkozat 103123456 Alkuszi megbízás

A szabályzatot és a termékismertetőt azért nem kell átnevezni, mert az nem egyedi, az mindenkinél ugyanaz, és aláírni sem kell.

- Meg lehet kezdeni az ajánlat kitöltését FONTOS, hogy Adobe Acrobat Document fájl típusként mentődjön.

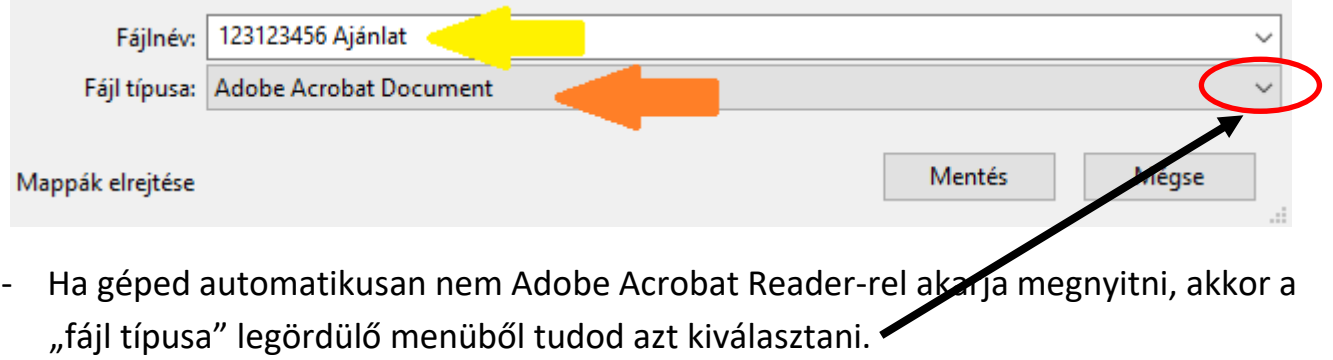

- Ha nincs Adobe Acrodat Reader program a gépeden, innen le lehet ingyenesen, biztonságosan tölteni: <https://acrobat.adobe.com/hu/hu/acrobat/pdf-reader.html>
- A letöltött dokumentumot megnyitom, így néz ki:

-

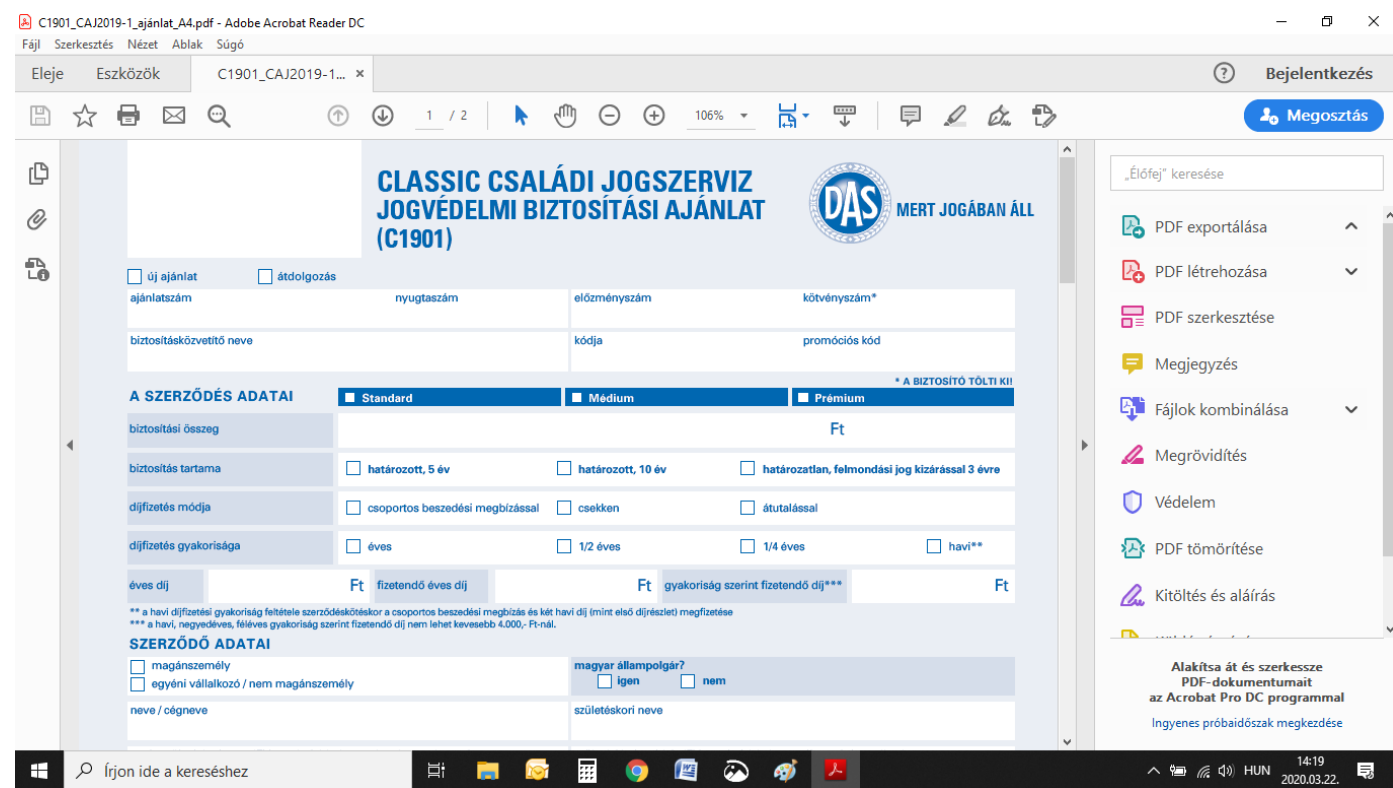

- Megkeresem a jobb oldalon lévő színes ikonos görgethető sávban a 'Kitöltés és aláírás' lehetőséget, ráklikkelek

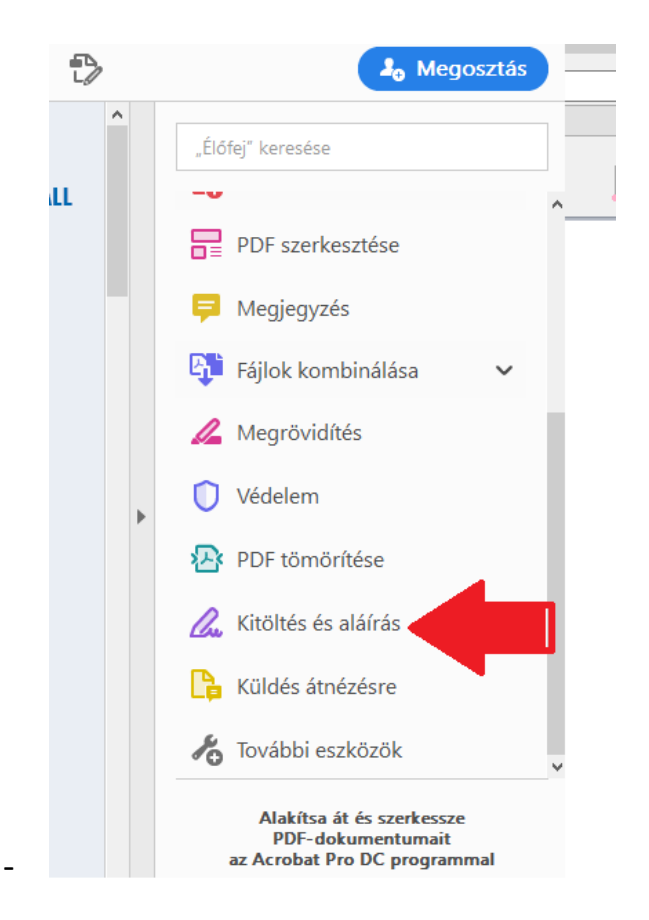

- Kezdődhet a kitöltés a megszokott sorrend szerint.
- Az új ajánlat négyszetre viszem az egeret, egy pipa fog megjelenni, ki tudom pipálni, hogy ez bizony egy új ajánlat.
- Ajánlatszáma nincs az online ajánlatoknak, ezt rá kell írni!
- A kitölteni kívánt részekbe, ha belekattintok, akkor ez jelenik meg:

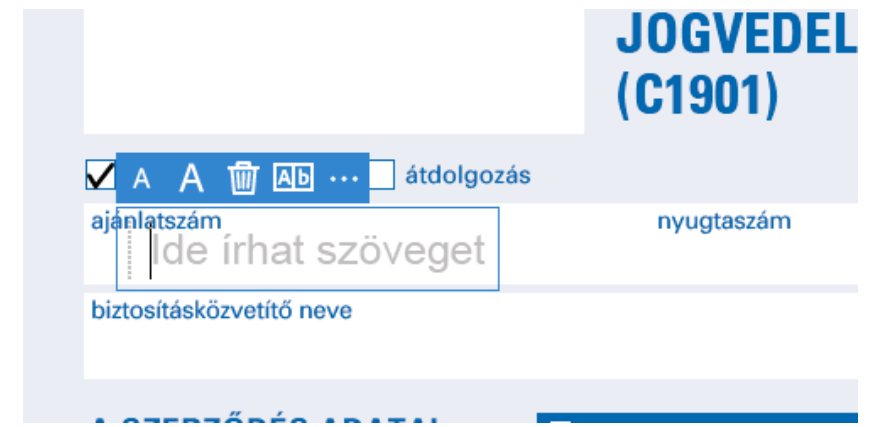

-

- A két 'A' betű a szöveg méretét jelöli. A kisebbik bőven elegendő az ajánlat kitöltésére, így minden ki fog férni.

- Ha rossz helyen pipáltam/írtam akkor a kuka ikonnal tudom törölni.
- Mindent a megszokott módon, pontosan kitöltök, elérkezek az aláírandó részekhez, itt három lehetőségem van:

## **Ajánlat aláírása:**

Ha az alkusz aláírhat az ügyfél helyett: (nincs külön tennivaló, alkusz, ügyfél aláírással az kitöltött, aláírt ajánlati dokumentumok scanelve küldhetők az [alkusz@das.hu](mailto:alkusz@das.hu) email címre. Az ajánlat mellé kell csatolni az első díj befizetéséről szóló igazolást.)

Ha az ügyfél tud nyomtatni, scanalni: (a kitöltött ajánlati dokumentumokat ügyfél nyomtatja, aláírja, scaneli, alkusznak megküldi, alkusz küldi az [alkusz@das.hu](mailto:alkusz@das.hu) email címre. Az ajánlat mellé kell csatolni az első díj befizetéséről szóló igazolást.)

ha az ügyfél nem tud nyomtatni, scanelni: (Erről lent lehet olvasni a folyamatleírást.)

Ebben az esetben odagépeljük mindenhova a nevét, úgy hogy később majd az igazi aláírás is odaférjen.

Kiss Ernő

A szerződő aláírása\*

KissErnő

## A szerződő aláírása\*

Ezzel a 3. verzióval, később, majd ha helyreáll a rend, lesz némi utómunka. Ezekhez az ügyfelekhez majd vissza kell menni, és minden dokumentumot két példányban eredetiben alá kell vele íratni, és nekem, a kötő BK-nak is alá kell írni. Egy példány marad az ügyfélnél, egy példányt majd le kell adni a DAS központba.

- Ha az ajánlat és a kapcsolódó nyomtatványok kitöltése megvan, akkor ezt emailben ki kell küldeni az ügyfélnek az előre megírt sablon emailben, (másik mellékletben ami tartalmazza számára a további teendőket, tudnivalókat. Ezt a sablont egy amit egy másik dokumentum tartalmazza.

NAGYON FONTOS!!!! A tárgy mezőbe az szerződő teljes nevét, az ajánlatszámot kell beírni, és azt, hogy új ajánlat. pl: "*Kovács István 10312345 új ajánlat"*. Az elküldött mail így néz ki:

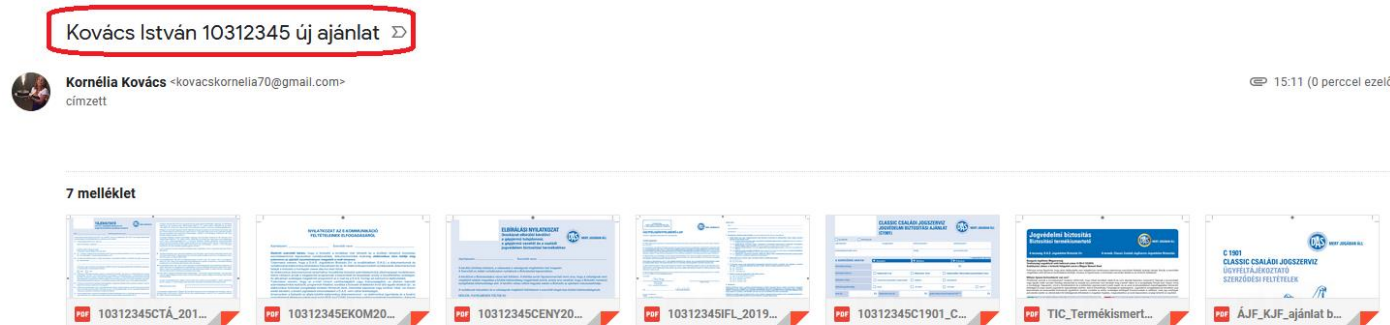

A tárgy mezőben szerepel az üf, neve ajánlatszáma és az új ajánlat kifejezés. A levélhez csatolva van 7 db melléklet, amiből 5 db át van nevezve úgy, hogy az ajánlatszámmal kezdődik. (A szabályzatot és a termékismertetőt nem szükséges átnevezni)

Az ügyfél megkapja az emailt, mindegyik esetben elutalja vagy postai rózsaszín csekken befizeti az első díjat és továbbítja a szükséges csatolmánnyal együtt az [ajanlat@das.hu](mailto:ajanlat@das.hu) email címre és az alkuszi üzletkötőt is beteszi másolatba. (A szabályzatot és a termékismertetőt ne csatolja, így csak 5 melléklet van benne.) Ha becsatolja az első díj átutalását igazoló bizonylatot is, akkor 6 melléklettel rendelkezik..

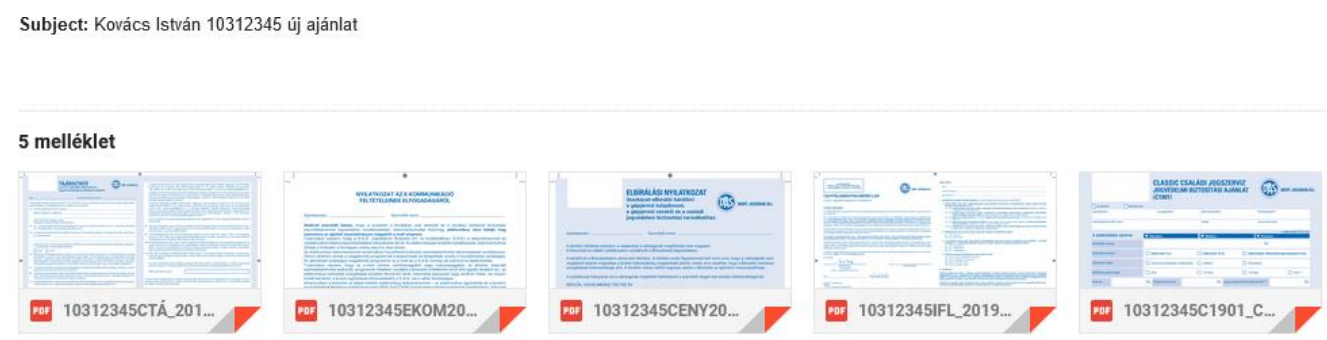

Amikor az alkusz megkapja az ügyféltől az e-mailt és annak dokumentumait, akkor az [ajanlat@das.hu](mailto:ajanlat@das.hu) e-mail címre továbbítja az ügyfélnek korábban mellékletekkel megküldött levelét. (A tárgy mezőbe az szerződő teljes nevét, az ajánlatszámot kell beírni, és azt, hogy új ajánlat. pl: "*Kovács István 10312345 új ajánlat"*.) A saját korábbi ügyfélnek küldött mailt azért kell mellékletként becsatolni, mert az így már nem szerkeszthető, nem módosítható, és ez dokumentálja azt, hogy az ügyfél minden szükséges információt és dokumentumot megkapott, ami a szerződés jogszerű létrejöttéhez szükséges.

Ezzel ez a folyamat az értékesítés részéről véget ért.

**Segítségért hívhatjátok:** Mácsik Zoltán DAS alkuszi üzletágvezető tel: 0630/4519040

emal: alkusz@das.hu